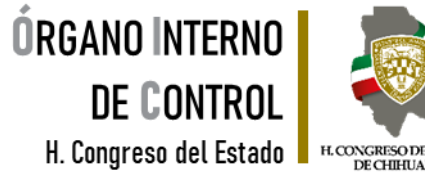

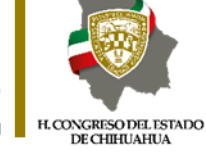

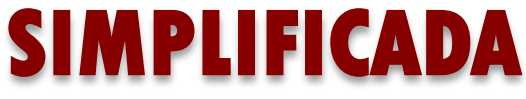

**SERVIDORA / SERVIDOR PÚBLICO**

## MI SITUACIÓN DE DECLARACIÓN PATRIMONIAL… **Yo declaro Y TÚ, ¿YA DECLARASTE?**

 $\overline{\mathbf{v}}$   $=$  $\overline{\mathbf{v}}$  $\overline{\mathbf{v}}$ 

Tel. (614) 688-89-27

Segundo nivel del edificio ubicado en C. Vicente Guerrero, No. 200 interior A, esquina con Calle Libertad, Colonia Centro.

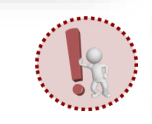

Es obligación de todas y todos los servidores públicos presentar la declaración de situación patrimonial y de intereses.**.**

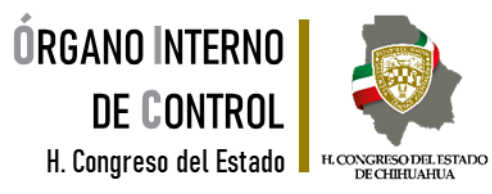

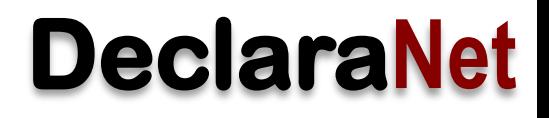

## **INGRESA AL SISTEMA**

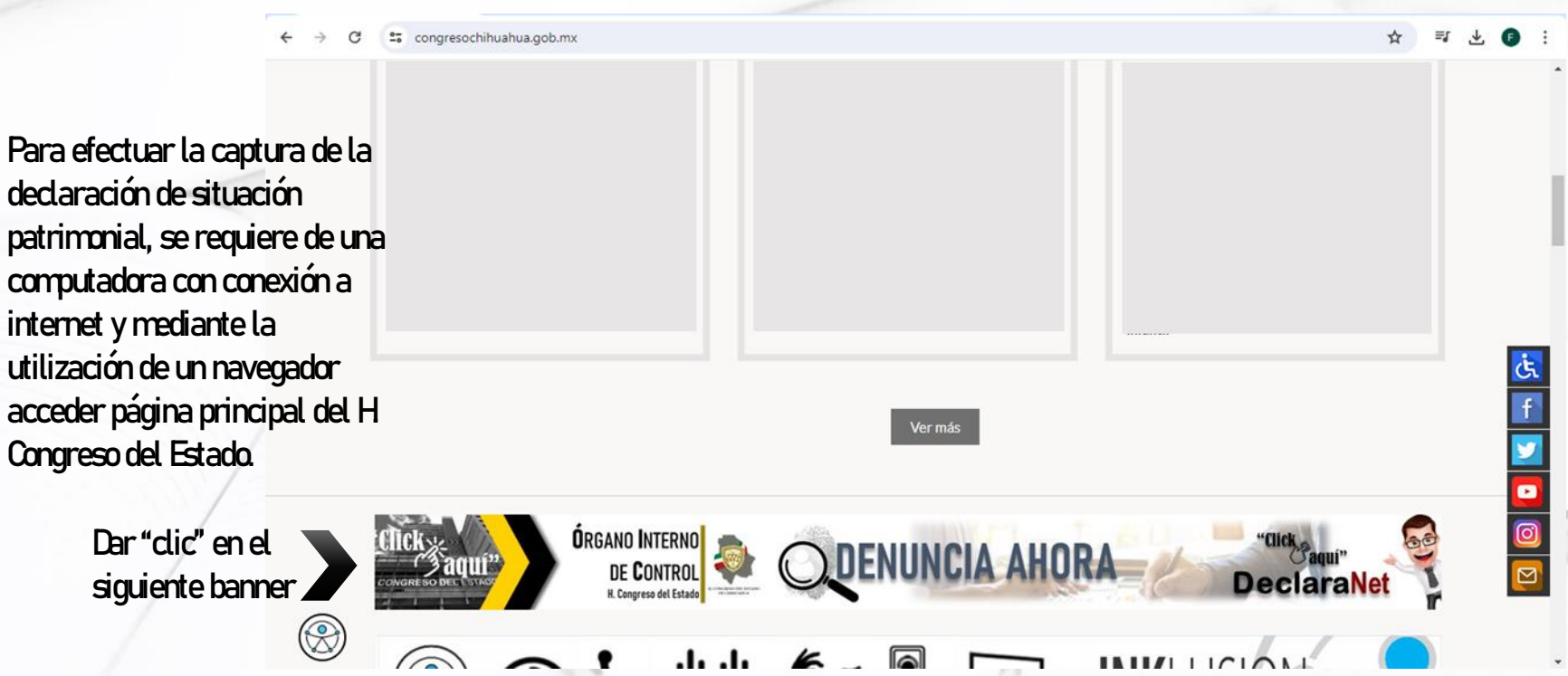

Tel. (614) 688-89-27

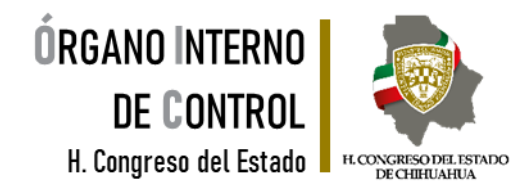

## Se abre página principal de **DeclaraNet** del H. Congreso del Estado.

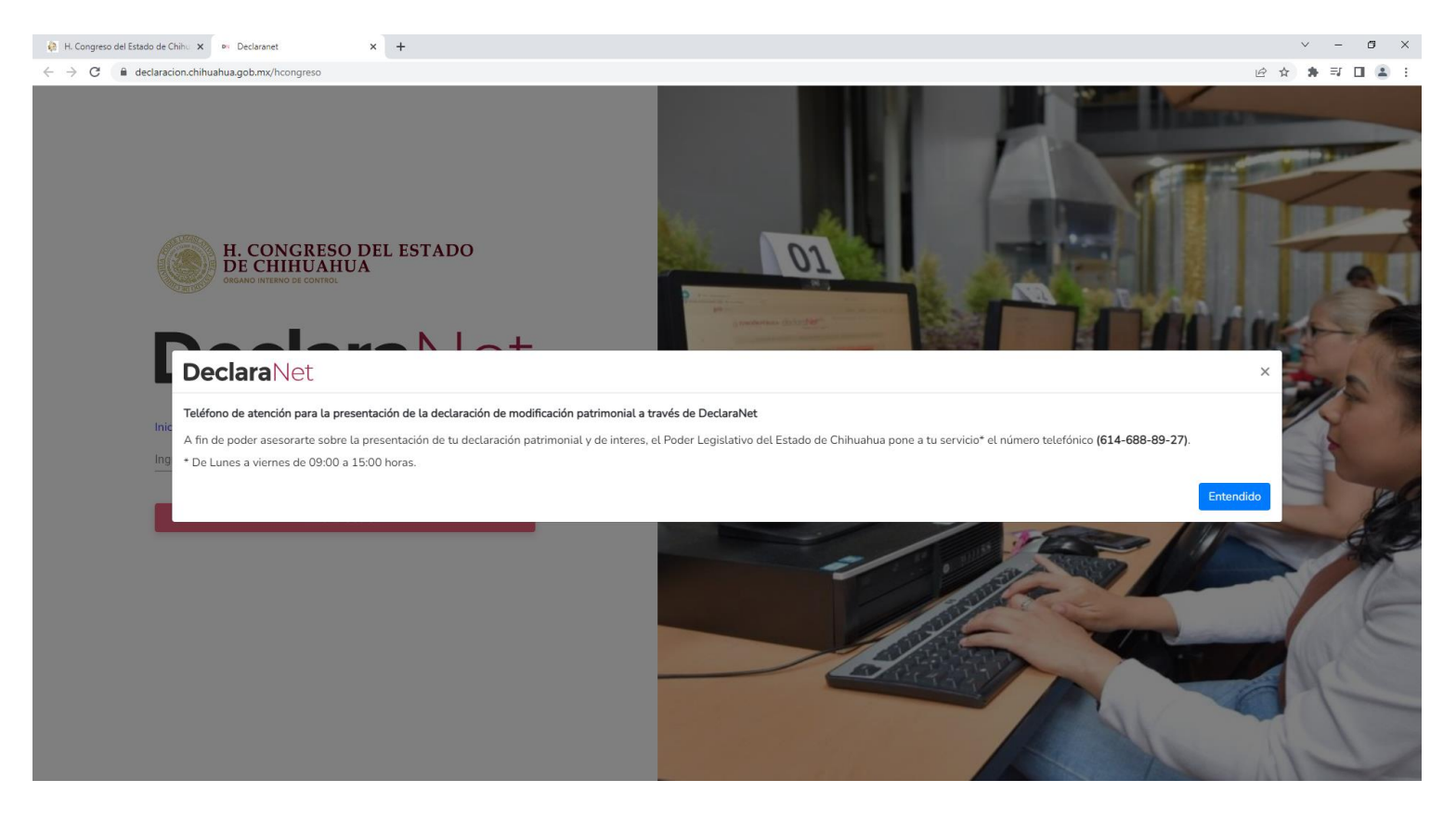

Tel. (614) 688-89-27

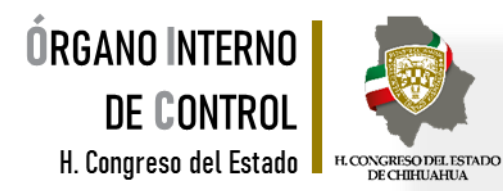

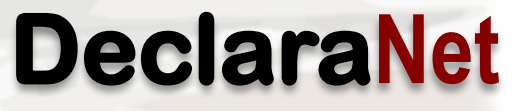

Se abrirá una ventana en la cual debe de ingresar su Clave Única de Registro de Población (CURP) y dar clic en el botón "Iniciar sesión"

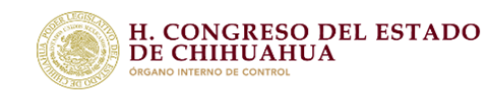

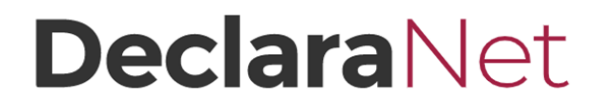

Verifique que arriba de la palabra "DedaraNet" aparezca H Congreso del Estado de Chihuahua.

**Si no recuerda la** NOTA:**contraseña para acceder al sistema consulte la Guía para la recuperación de la contraseña, o bien si es nuevo usuario consulte la Guía para el registro de nuevo usuario, mismas que se encuentran en la página principal.**

Inicia sesión

Ingrese su CURP \*

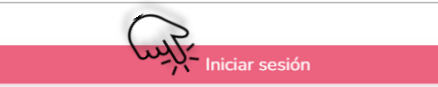

### Coloque la contraseña para acceder al sistema.

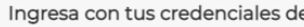

#### **DeclaraNet**

#### **ABCD123456MCHAAA01**

Contraseña ¿La has olvidado? **Entrar** ENuevo Usuano? ? Registrate

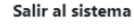

Tel. (614) 688-89-27

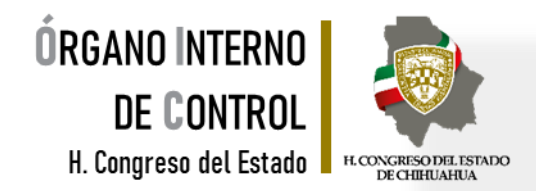

Para agilizar el llenado de la declaración es conveniente que en el momento de la captura, disponga entre otros, de la siguiente documentación, sin que sea necesaria su entrega:

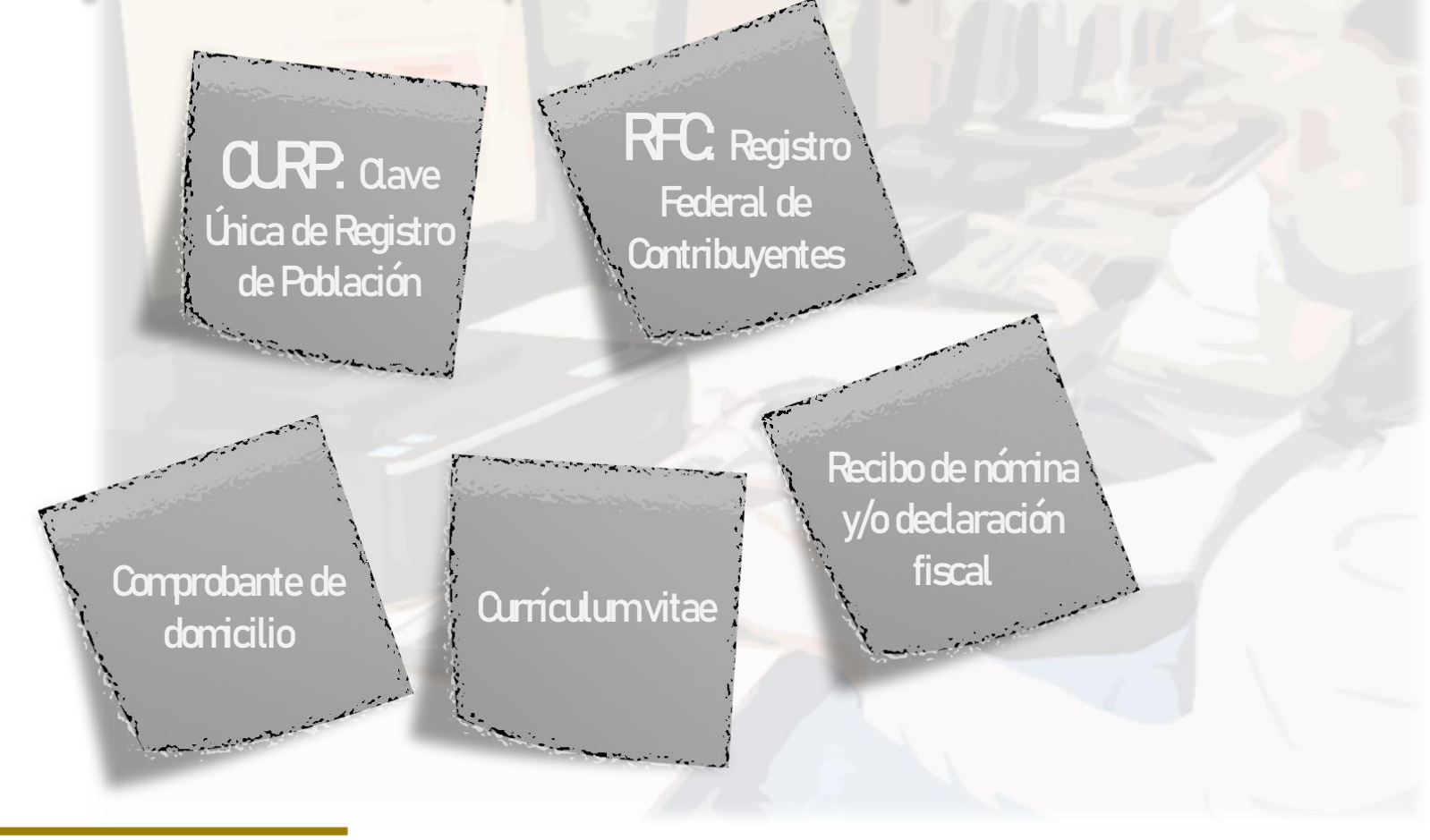

Tel. (614) 688-89-27

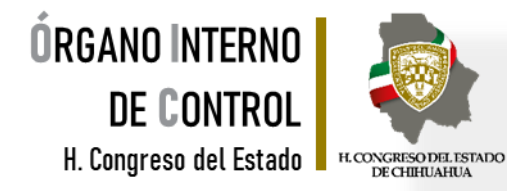

Una vez que ingresaste al sistema, en la página principal se encuentran dos pestañas:

#### Declaraciones pendientes:

Aparecen las declaraciones iniciadas que no se han concluido, en las cuales se puede continuar con el llenado, y aparece también la opción de presentar una nueva declaración. ▪ Declaraciones presentadas:

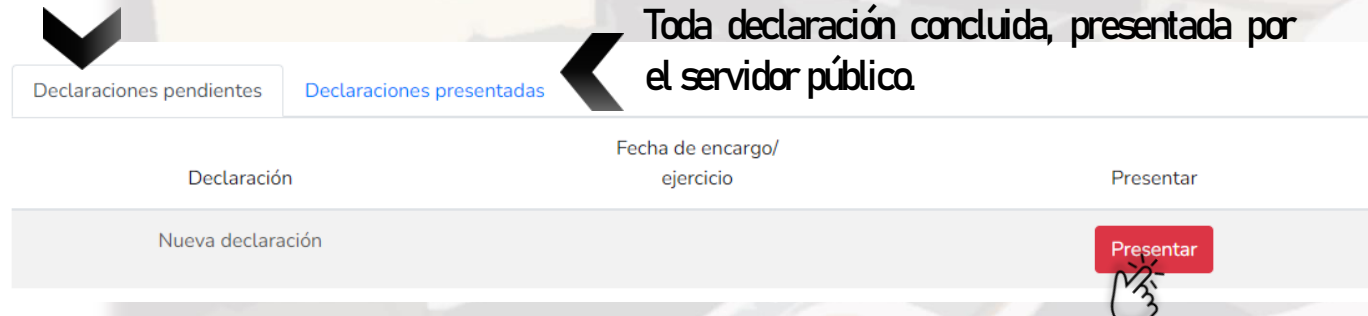

Ya que haya ingresado en la pestaña de Declaraciones pendientes, en el apartado de nueva declaración, deberáhacer clicenelbotón"Presentar".

Tel. (614) 688-89-27

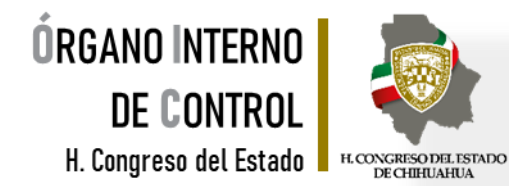

 $\times$ 

Se abre un recuadro donde especifica el nivel de encargo que corresponda a su empleo, cargo o comisión.

### **DeclaraNet**

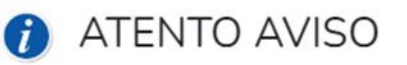

A LAS PERSONAS SERVIDORAS PÚBLICAS DECLARANTES USUARIAS DEL SISTEMA DECLARANET

Con fundamento en el ACUERDO POR EL QUE SE MODIFICAN LOS ANEXOS PRIMERO Y SEGUNDO DEL ACUERDO POR EL QUE EL COMITÉ COORDINADOR DEL SISTEMA NACIONAL ANTICORRUPCIÓN EMITE EL FORMATO DE DECLARACIONES: DE SITUACIÓN PATRIMONIAL Y DE INTERESES; Y EXPIDE LAS NORMAS E INSTRUCTIVO PARA SU LLENADO Y PRESENTACIÓN; y de conformidad al PRESUPUESTO DE EGRESOS DEL ESTADO DE CHIHUAHUA PARA EL EJERCICIO FISCAL 2023, se establece que:

Deberán presentar la DECLARACIÓN COMPLETA, cuando sus ingresos sean IGUAL O MAYOR a \$21,900.00 (veintiún mil novecientos pesos 00/100 M.N.) y deberá seleccionar JEFE (A) DE DEPARTAMENTO U HOMOLOGO (A), a excepción de Diputados, Secretarios y Directores, mismos que deberán seleccionar su cargo.

Deberán presentar la DECLARACIÓN SIMPLIFICADA, cuando sus ingresos sean MENOR a \$21,900.00 (veintiún mil novecientos pesos 00/100 M.N.) y deberá seleccionar OPERATIVO U HOMOLOGO (A).

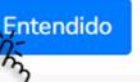

Tel. (614) 688-89-27

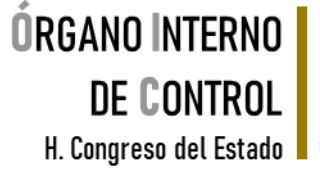

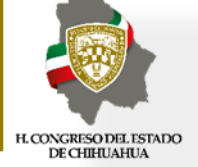

## Se desplegará un recuadro a efecto de que seleccione el tipo de declaración a presentar.

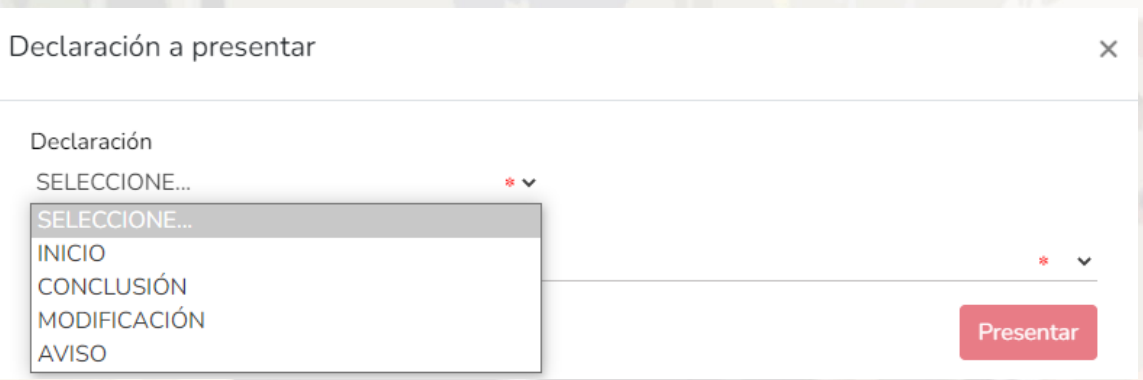

**DeclaraNet**

### En el apartado "Declaración" podrá elegir una de las siguientes opciones según su supuesto:

## **INCIQ**

Si usted acaba de ingresar al servicio público por primera vez, dentro de los 60 días naturales siguientes a la toma de posesión, o bien, si reingresó al servicio público después de 60 días naturales de la conclusión de su últimoencargo.

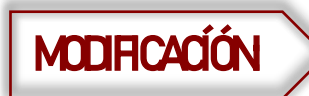

Se presenta en el mes de mayo de cada año, siempre y cuando haya laborado al menos<br>**MODIFICACÍÓN** a un día del año inmediato anterior y si es la primera vez que le es exigible, por no encont un día del año inmediato anterior y si es la primera vez que le es exigible, por no encontrarse obligado a presentar la declaración patrimonial hasta antes del 19 de julio de 2017.

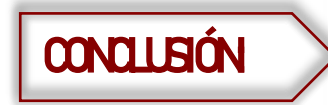

CONCLUSIÓN: Si usted está concluyendosu encargoen la Administración Pública Estatal.

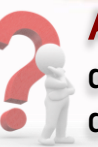

Aviso: En caso de cambio de Ente Público en el mismo orden de gobierno, dentro de los 60 días naturales posteriores a la fecha de toma de posesión del nuevo encargo.

Tel. (614) 688-89-27

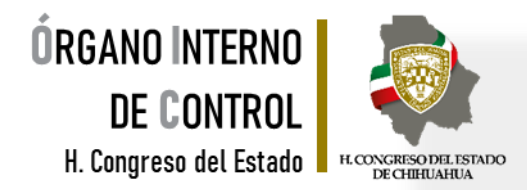

### Debe de ingresar los siguientes datos dependiendo de la declaración seleccionada:

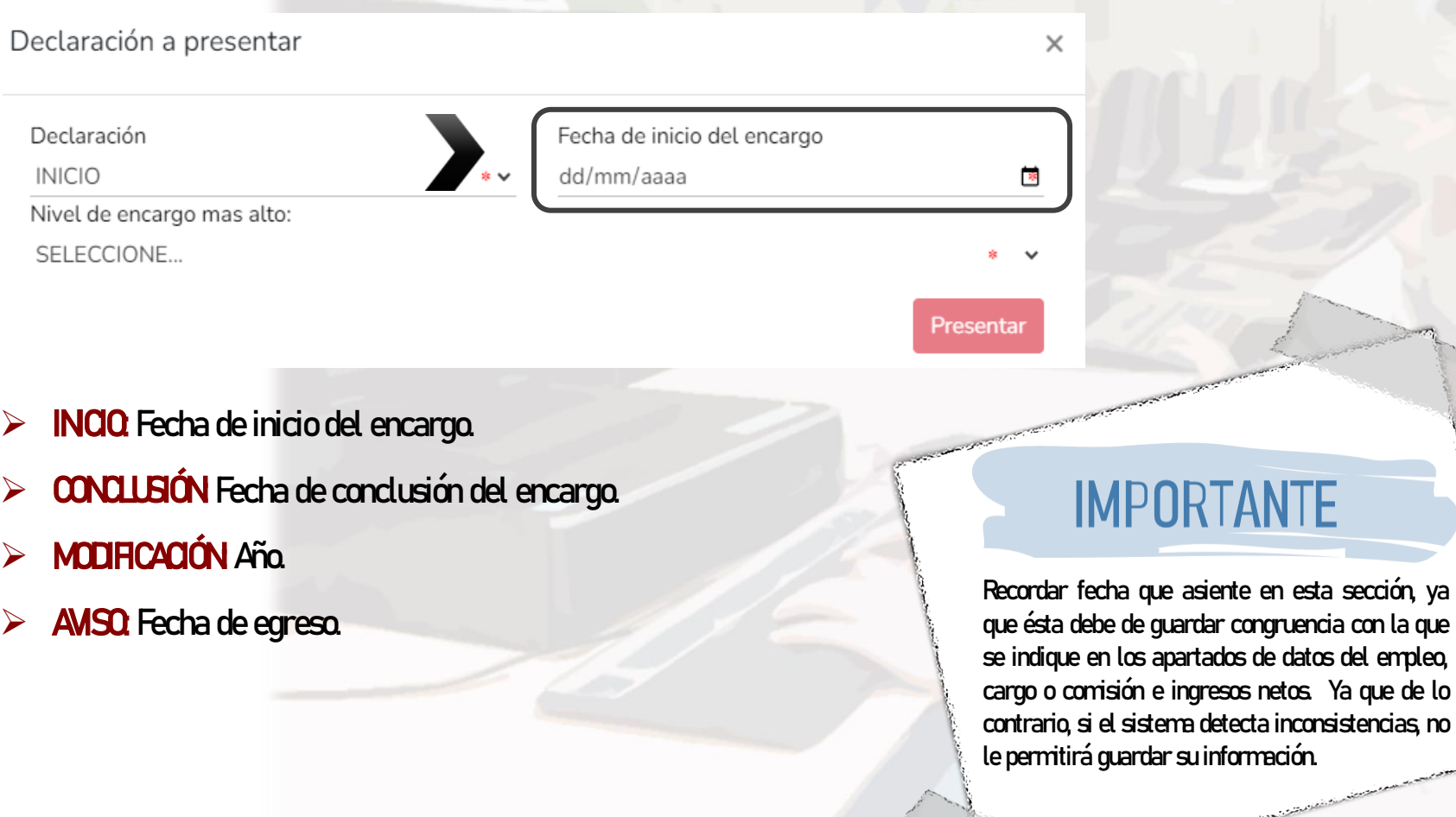

Tel. (614) 688-89-27

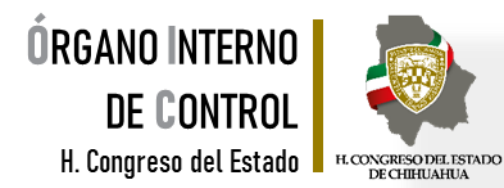

### Asimismo, debe seleccionar el nivel de encargo que corresponda a su empleo, cargo o comisión, de acuerdo al listado que se despliega en el recuadro.

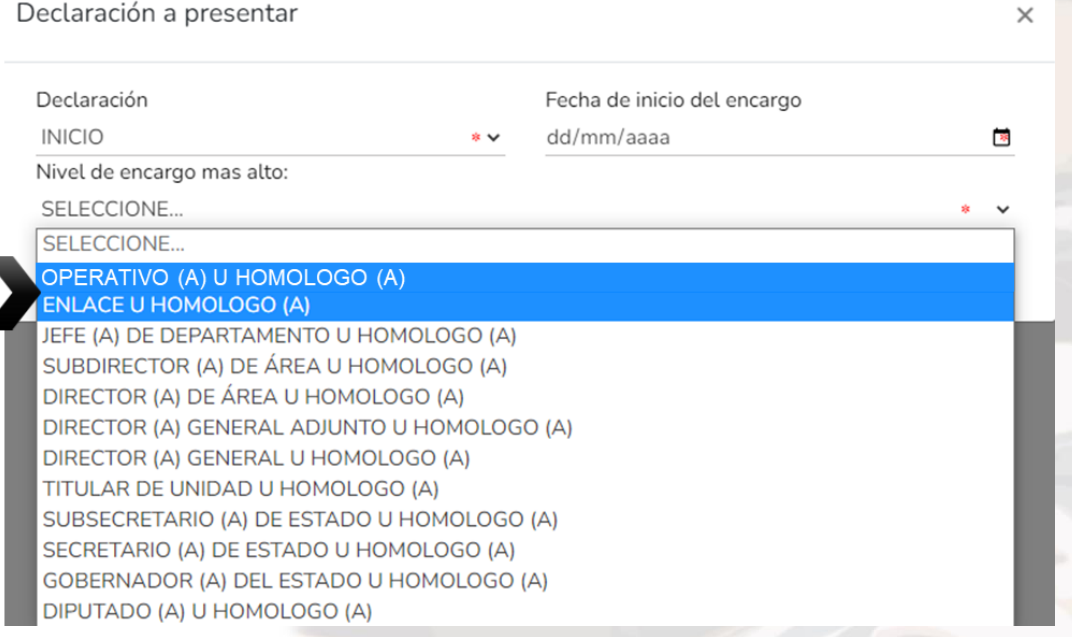

### **IMPORTANTE**

Si usted no conoce el nivel o equivalencia de su encargo, puede dirigirse al área de recursos humanos de su dependencia o entidad, a fin de que sea proporcionado.

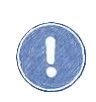

Si su ingreso bruto mensual es igual o MENOR a los \$21,900 (veintiún mil novecientos pesos 00/100 MN) deberá seleccionar el nivel de operativo, enlace o el que se asemeje, a efecto de que el sistema le habilite el formato de declaración "simplificado", posteriormente en la parte de Datos del encargo deberá indicar el nivel y nombre del empleo, cargoo comisión correcto.

Tel. (614) 688-89-27

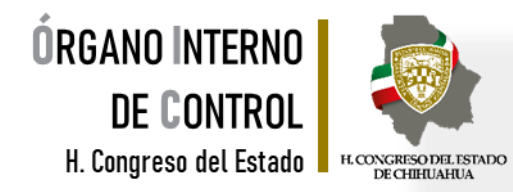

De acuerdo al nivel de su encargo, el sistema habilitará el formato de presentación que corresponda.

Para servidores públicos que su ingreso bruto mensual sea igual o menor a los \$21,900 (veintiún mil novecientos pesos 00/100 MN, y para niveles de:

- OPERATIVO (A) U HOMÓLOGO (A)
- **ENLACE U HOMÓLOGO (A)**

Los datos que deberá llenar son los siguientes:

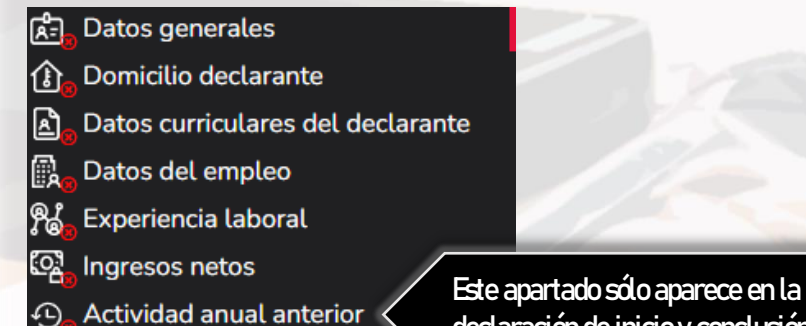

declaración de inicio y conclusión.

Tel. (614) 688-89-27

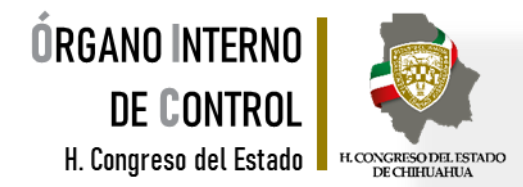

### En caso de seleccionar la opción de **AVISO** solamente se habilitarán los siguientes rubros:

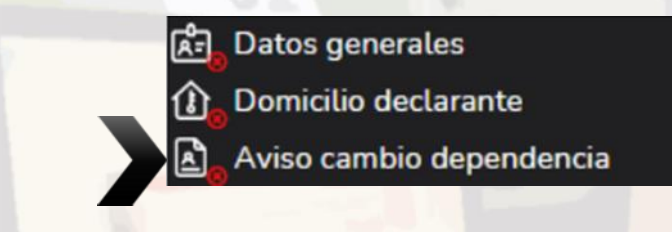

#### **AVISO POR CAMBIO DEPENDENCIA**

#### Aviso por cambio de dependencia

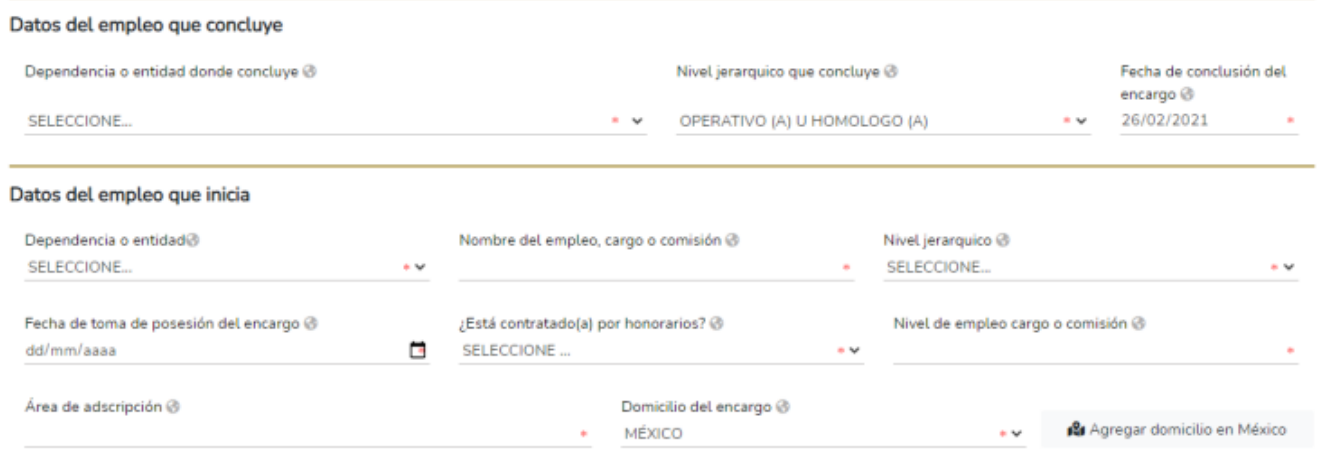

#### Tel. (614) 688-89-27

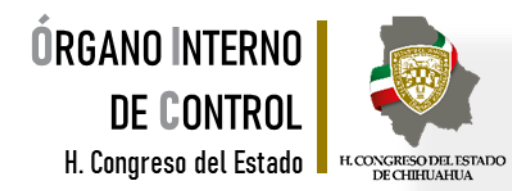

Es necesario ingresar los datos obligatorios marcados con \*color rojo, existen datos que aparecerán precargados con los datos proporcionados en el registro, mismos que pueden ser modificados en caso de algún error.:

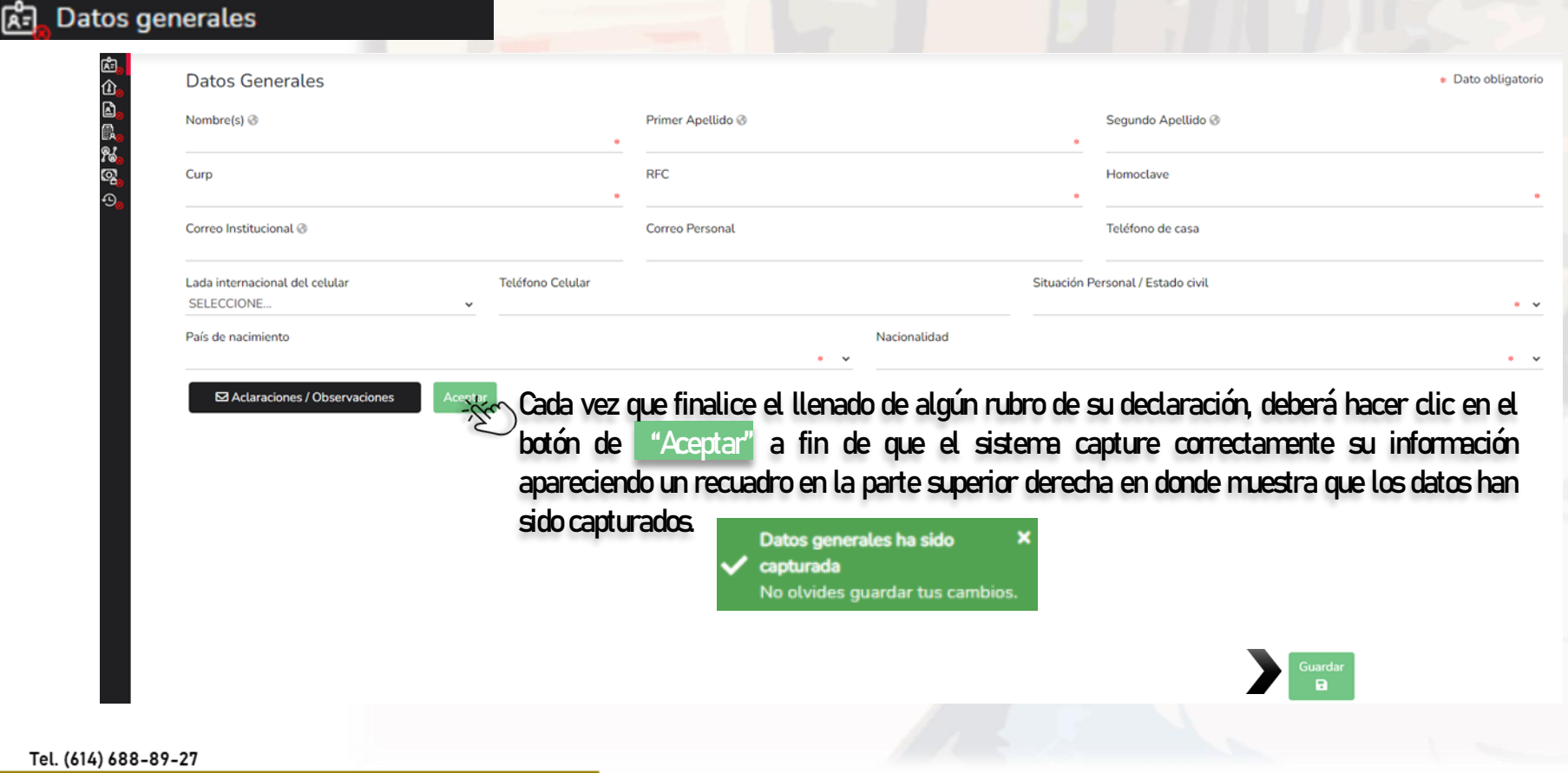

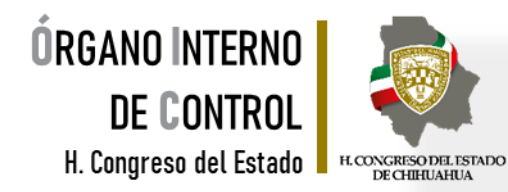

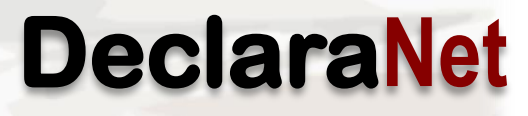

Una vez que se llenaron correctamente los campos y haber dado clic en Aceptar deberá hacer clic en el botón "Guardar" con la finalidad de que quede guardada su información.

Al dar clic en <sup>Guardar</sup> se abrirá una pantalla emergente en el que le notificará que la declaración fue guardada exitosamente.

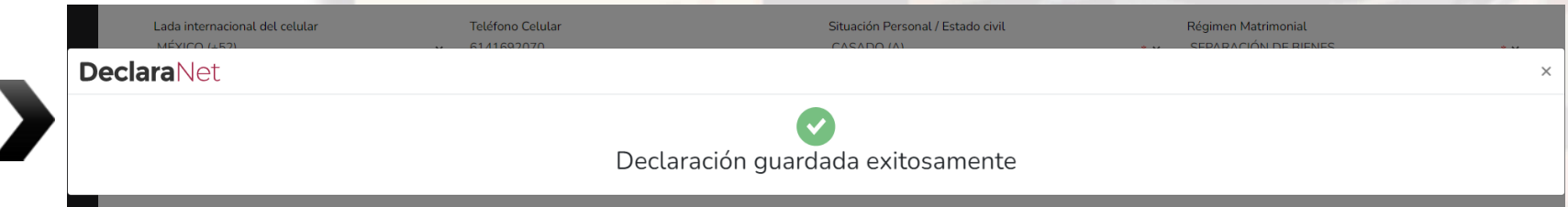

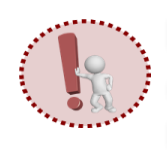

Es importante mencionarle que cada vez que usted guarde un rubro, su declaración se encontrará disponible con los datos guardados en la página inicial, para el caso en que decida continuar con el llenado posteriormente.

conformando su declaración.

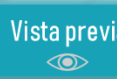

A continuación se habilitará la pestaña de <sup>Vista previa</sup>da efecto de poder visualizar y verificar la información que va

Tel. (614) 688-89-27

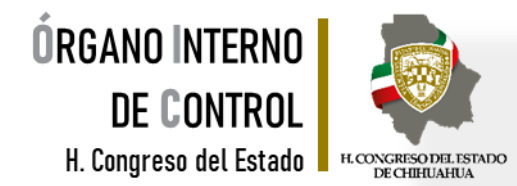

### Al dar clic en "Vista previa" se desplegará la visión preliminar de su declaración patrimonial con la finalidad de verificar su información, tal como se muestra a continuación:

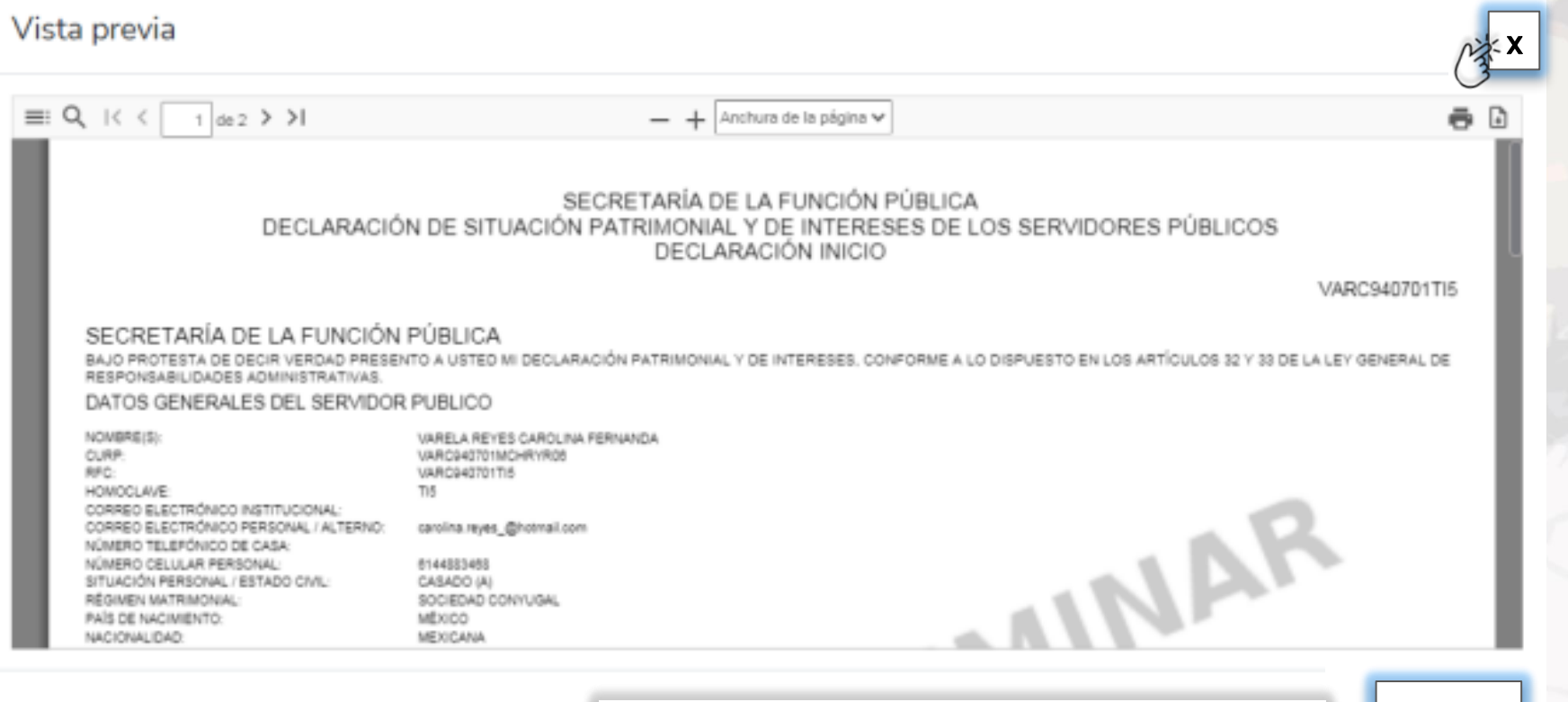

Posteriormente dar clic en "Cerrar" o "X" para seguir con el partida cerrar llenado de la declaración patrimonial y pasar a los siguientes rubros.

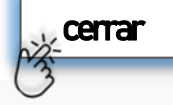

#### Tel. (614) 688-89-27

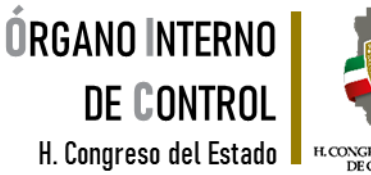

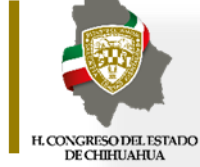

\* Dato obligatorio

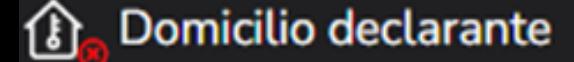

#### Proporcionar los datos relativos al lugar en el que reside actualmente, seleccionando si es en México o en el extranjero .

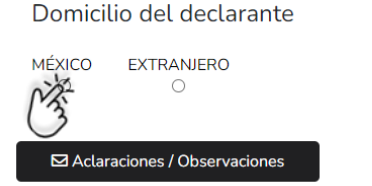

#### Una vez seleccionado es necesario llenar los siguientes datos:

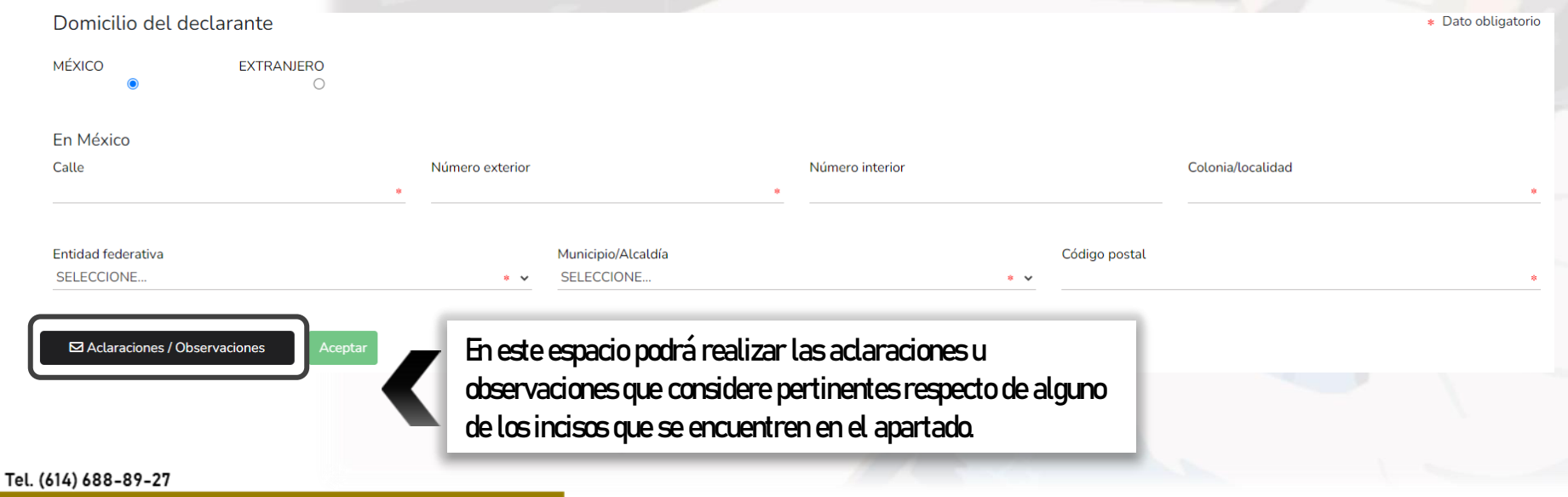

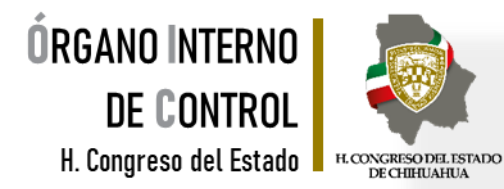

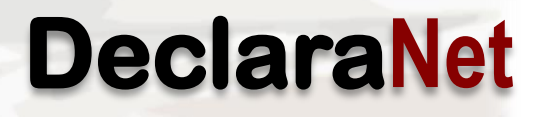

### Datos curriculares del declarante

En este apartado deberá proporcionar la información correspondiente al nivel máximo de estudios, dando clic en el botón **como seleccionando una de las siguientes opciones**. Nivel @

Una vez seleccionado el nivel, es necesario llenar los datos siguientes dando clic en "Agregar".

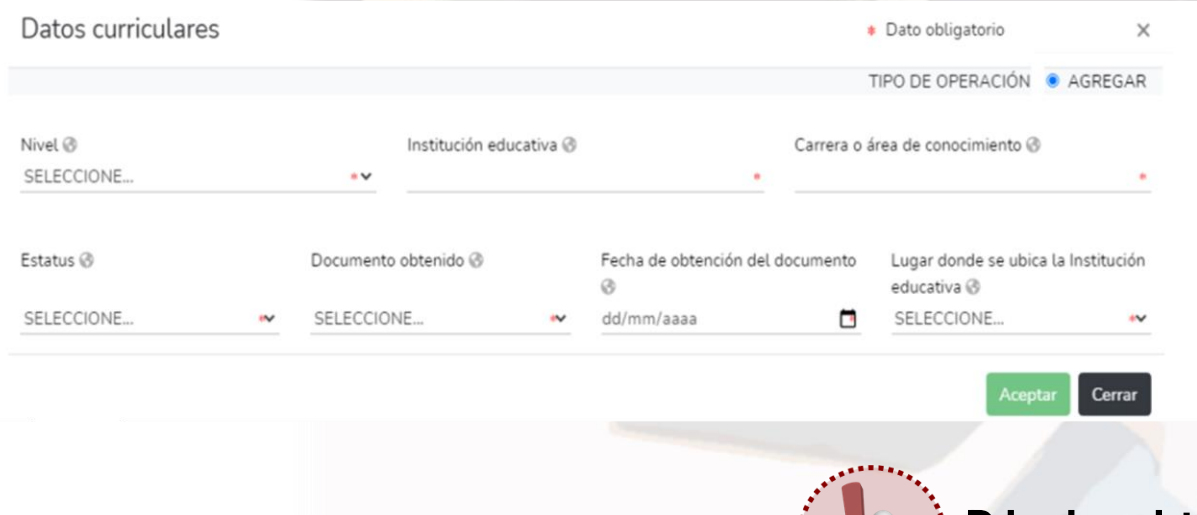

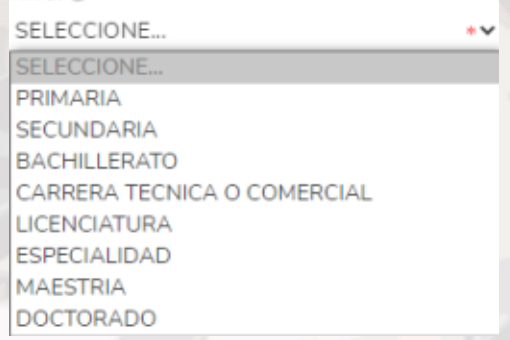

### Debe de registrar al menos una escolaridad.

#### Tel. (614) 688-89-27

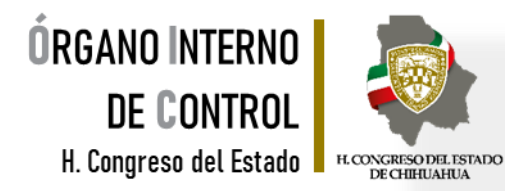

### Datos curriculares del declarante

En este apartado, los datos que debe de ingresar, dependen de la declaración que está presentando:

- INCIO. Deberá reportar los datos del empleo, cargo o comisión que inicia.
- $\triangleright$  MODIFICACIÓN: Deberá reportar el empleo, cargo o comisión actual.
- ➢ CONCLUSIÓN: Deberá reportar los datos del empleo, cargo o comisión que concluye.

Es necesario dar clic en **compara agregar los datos del empleo, y posteriormente dar clic en "Agregar"** y seguir con el llenado de los datos de la ventana que se despliega:

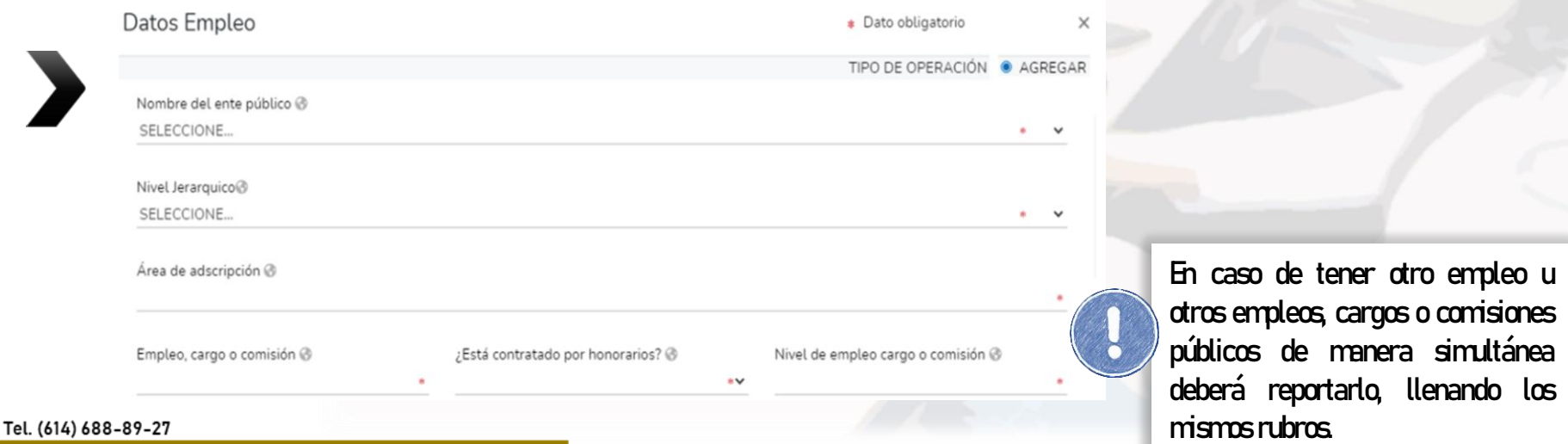

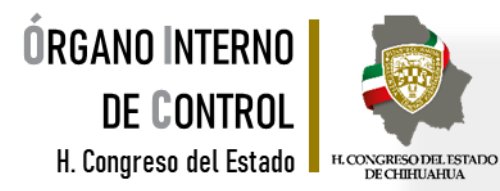

### Datos del empleo

En caso de seleccionar "México" en la parte de domicilio del empleo, cargo o comisión, es necesario dar clic en "Domicilio en México" y proporcionar los datos de la nueva ventana que se despliega.

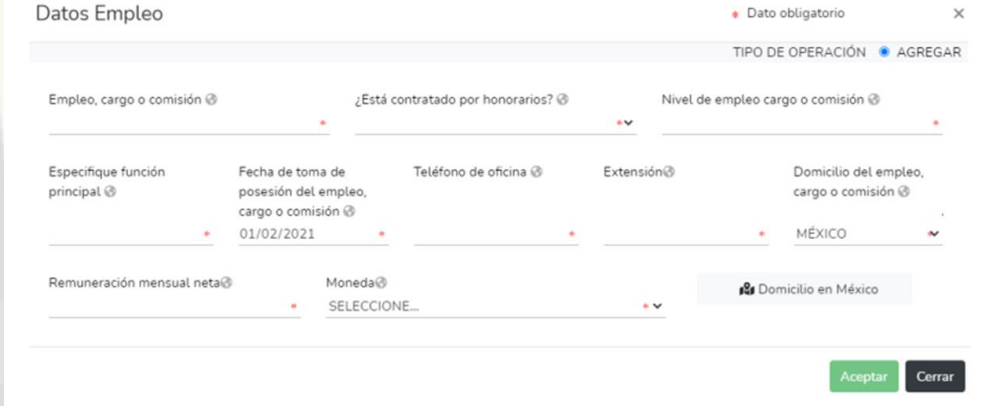

Una vez que se llenaron correctamente los campos, es necesario dar clic en Aceptar y posteriormente deberá hacer clic en el botón "Guardar" con la finalidad de que quede guardada su información.

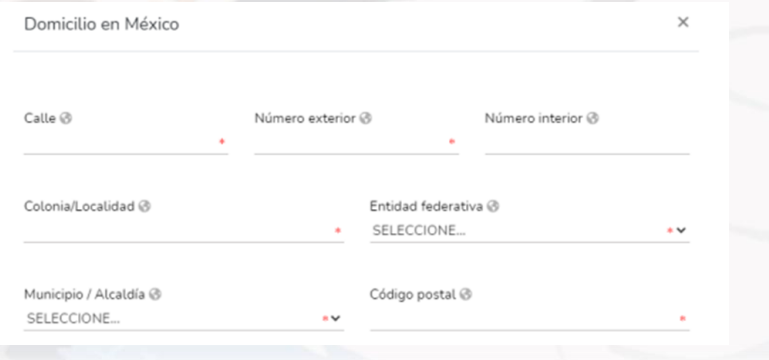

Tel. (614) 688-89-27

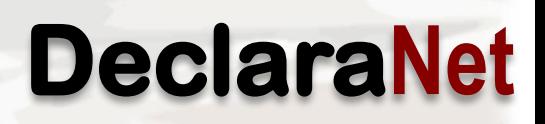

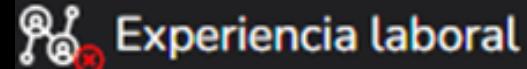

ORGANO INTERNO

DE CONTROL

H. Congreso del Estado

En este apartado deberá proporcionar la información correspondiente a los últimos cinco empleos de experiencia laboral, capturando la informad relativa a todos los encargos, empleos, o comisio públicos o privados, dando clic en selecciona una de las siguientes opciones:

Si selecciona PRIVADO se desplegará una nueva ventana, en la que deberá llenar los datos obligatorios dando clic en "Agregar".

H. CONGRESO DEL ESTADO<br>DE CHIHUAHUA

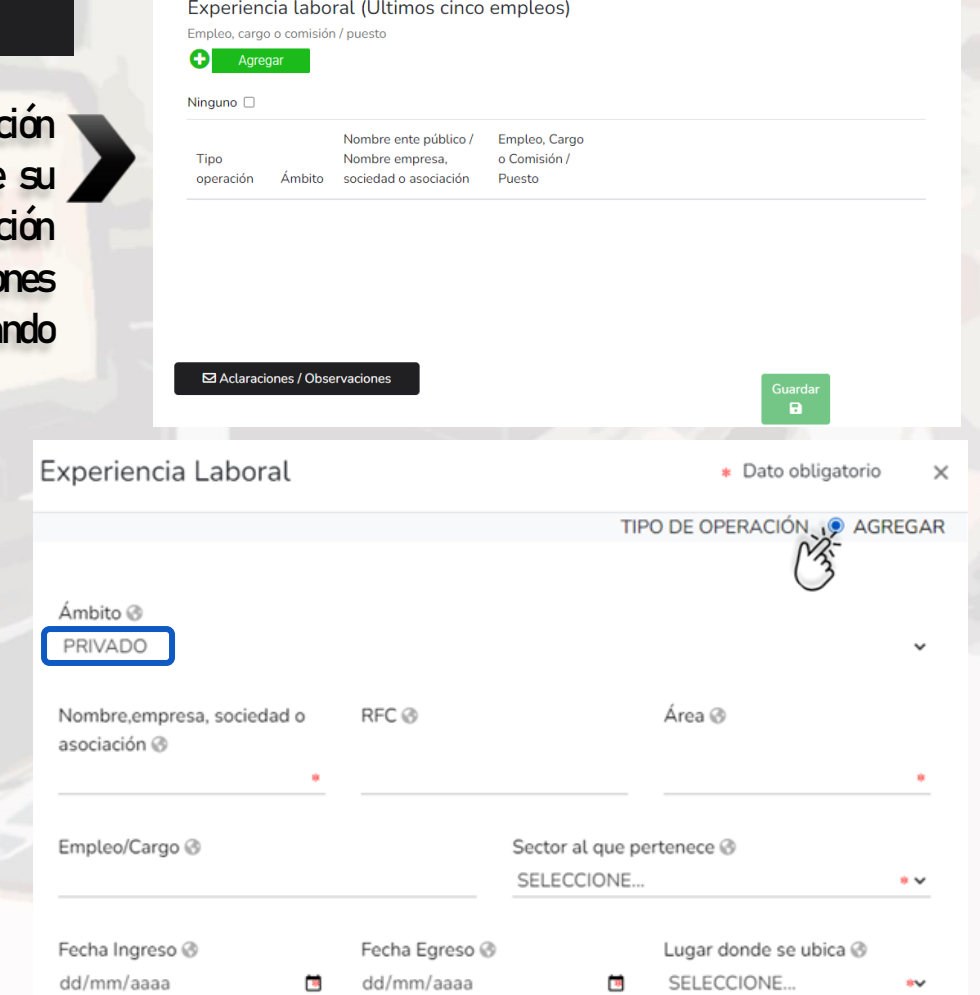

#### Tel. (614) 688-89-27

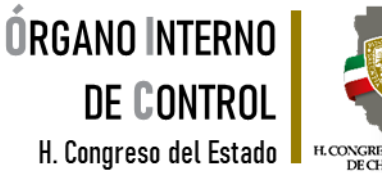

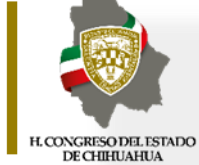

Aceptar

### Experiencia laboral

Si selecciona PÚBLICO se desplegará una nueva ventana, en la que deberá llenar los datos obligatorios dando clic en

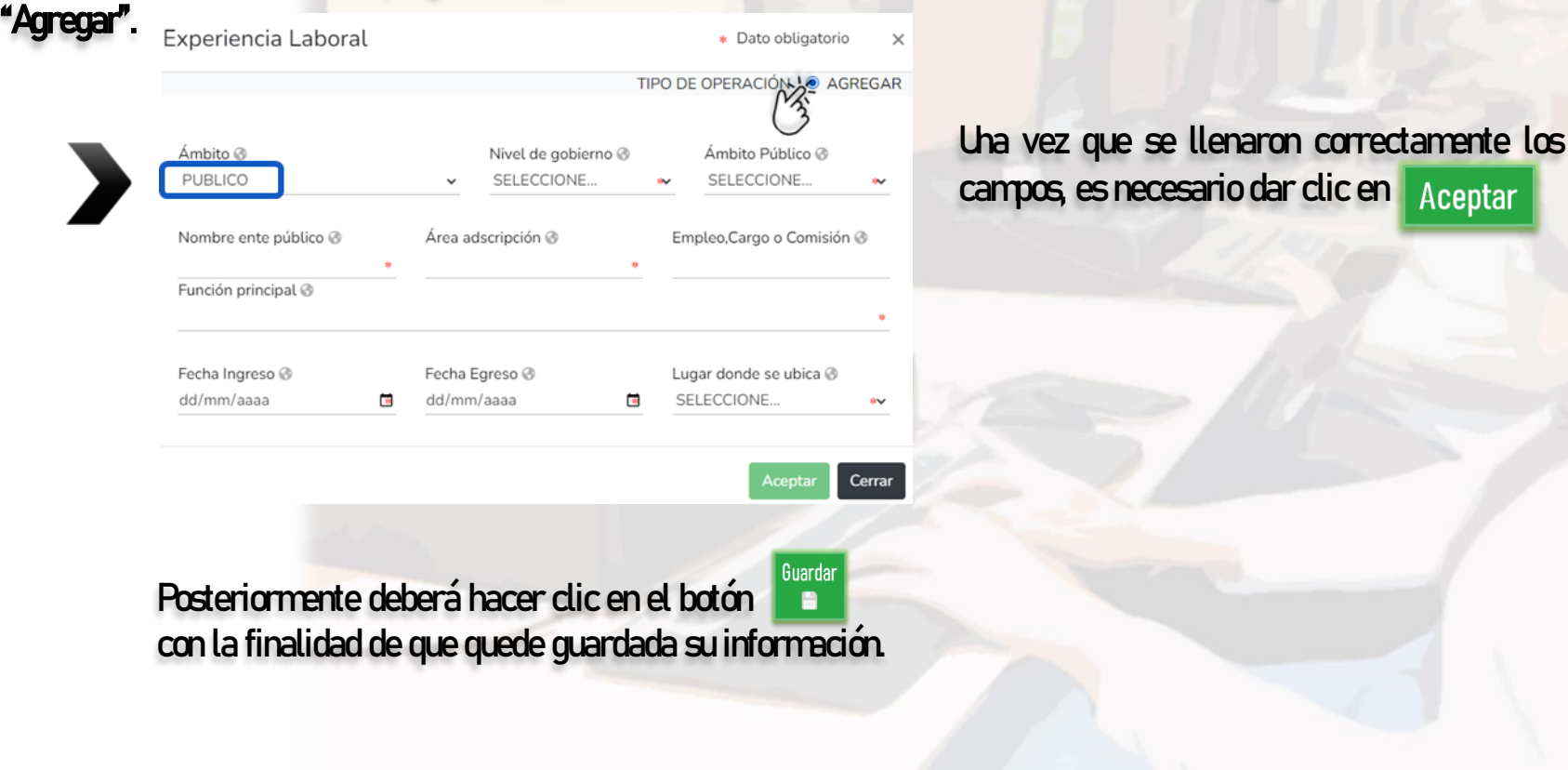

Tel. (614) 688-89-27

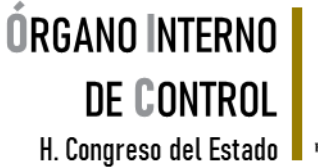

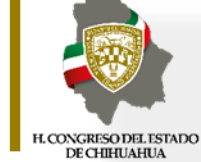

 $\mathbf 0$ 

 $\mathbf{O}$ 

 $\overline{0}$ 

 $\Omega$ 

 $\Omega$ 

 $\Omega$ 

#### Ingresos netos

#### En este apartado, los datos que debe de ingresar, dependerán de la declaración que esté presentando:

- INOQ Los ingresos que se reportan son mensuales.
- **MODIFICACIÓN** Los ingresos a reportar son los del año inmediato anterior, es decir del 1 de enero al 31 de diciembre del año inmediato anterior, incluyendo el monto recibido por aguinaldo.
	-
- CONCLUSIÓN Los ingresos que se reportan son los que recibió durante el año hasta la fecha de la conclusión del empleo, cargo o comisión.

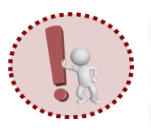

Las cantidades que se capturan, deberán de ser después de impuestos, sin comas, sin puntos, sin centavos y sin ceros a la izquierda.

NOTA: La remuneración neta del declarante por su cargo público, es el ingreso neto que recibe el Declarante incluyendo bonos, compensaciones u otras prestaciones, se recomienda manifestar la cantidad que se encuentra en su nómina.

Ingresos netos del declarante (Situación actual)

\* Dato obligatorio

Capturar cantidades libres de impuestos, sin comas, sin puntos, sin centavos y sin ceros a la izquierda

I. Remuneración mensual neta del declarante por su cargo público (Por concepto de sueldos, honorarios, compensaciones, bonos y otras prestaciones) (Cantidades netas despues de impuestos) II. Otros ingresos del declarante (Suma del II.1 al II.4) @ II.1 Por actividad industrial, comercial y / o empresarial (después de impuestos). ■

II.2 Por actividad financiera (rendimientos o ganancias) (después de impuestos). II.3 Por servicios profesionales, consejos, consultorías y / o asesorías (después de impuestos)

II.4 Otros ingresos no considerados a los anteriores (después de impuestos) o A. Ingreso mensual neto del declarante (Suma del numeral I y II) @

⊠ Aclaraciones / Observaciones Aceptar

 $\mathbf{a}$ 

Tel. (614) 688-89-27

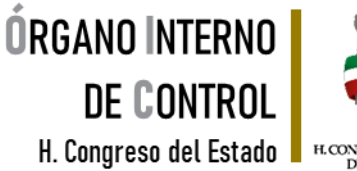

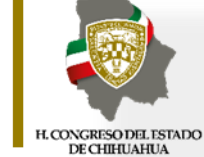

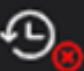

#### **Actividad anual anterior**

Este apartado únicamente aplica para la declaración de inicio y conclusión, en razón de que se refiere a la situación del año inmediato anterior. \* Dato obligatorio

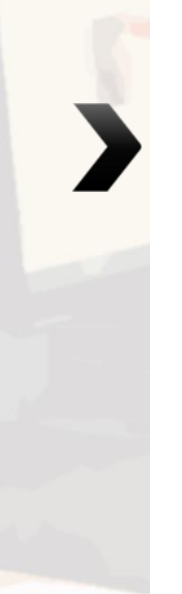

#### Actividad anual anterior

Ingresos netos, recibidos durante el tiempo en el que se desempeñó como servidor público en el año inmediato anterior

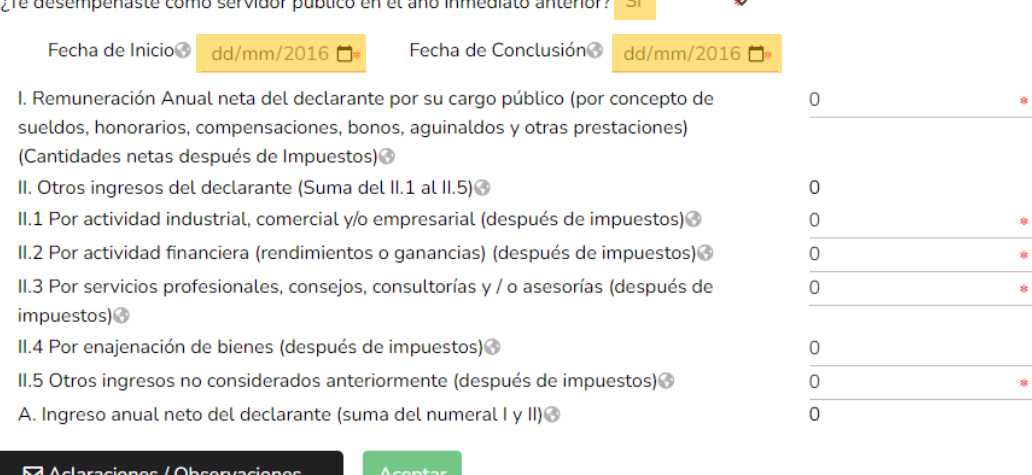

En caso de seleccionar SI, deberá proporcionar la fecha en la que ingresó al cargo y señalar la fecha en la que lo concluyó, así como capturar los ingresos anuales después de impuestos, sin comas, sin puntos, sin centavos y sin ceros a la izquierda.

Guardar a

Tel. (614) 688-89-27

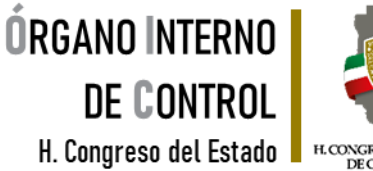

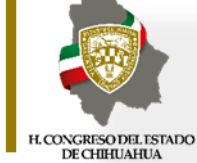

\* Dato obligatorio

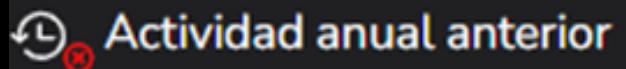

#### Si no hubo actividad anual al año anterior, la respuesta seria NO.

#### Actividad anual anterior

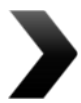

Ingresos netos, recibidos durante el tiempo en el que se desempeñó como servidor público en el año inmediato anterior

¿Te desempeñaste como servidor público en el año inmediato anterior? NO

⊠ Aclaraciones / Observaciones

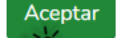

Suardar Posteriormente deberá hacer clic en el botón a. con la finalidad de que quede guardada su información.

 $\ddot{\phantom{a}}$ 

Tel. (614) 688-89-27

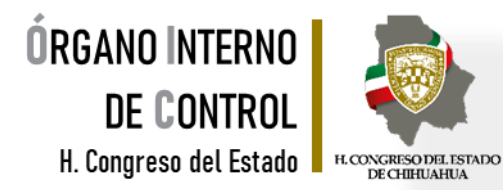

Cada vez que haya completado correctamente un rubro del formato y haya dado clic en los iconos que se encuentran a su izquierda cambiarán de color rojo a verde, tal como se muestra a continuación:

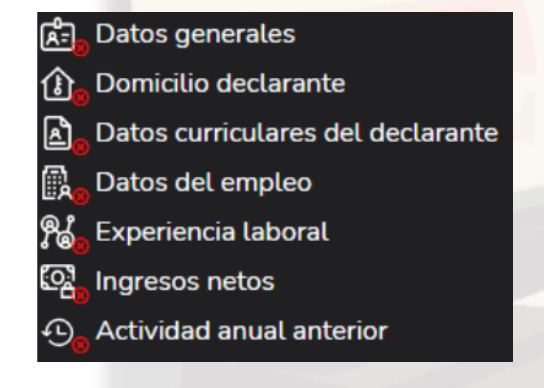

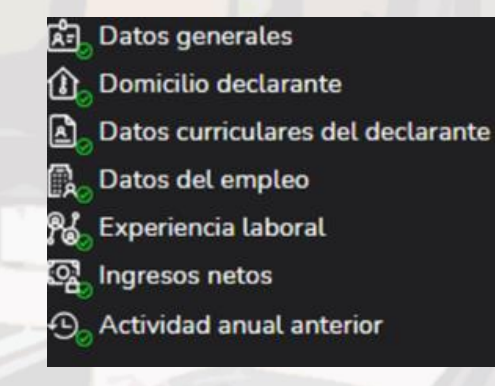

Cuando se encuentren todos los rubros en color verde, significa que ya ha registrado cada uno de los apartados del formato correctamente y se habilitará la pestaña. **Esto con la finalidad de proceder** a la firma y envío de la declaración que está presentando

Tel. (614) 688-89-27

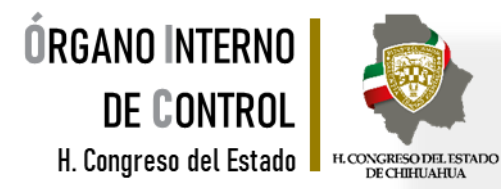

Antes de su envío, se recomienda que revise de manera detallada su declaración mediante la opción de. ya que una vez firmada y enviada, NO podrá hacer correcciones o enviarla de nueva cuenta.

Vista previa  $\circledcirc$ 

×

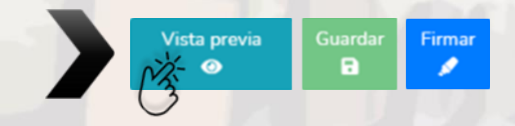

#### Al dar clic en se abrirá una nueva ventana donde deberá de hacer clic en "Continuar con la firma" siempre y cuando ya haya sido revisada en la VISTA PRELIMINAR y todos los datos sean correctos

Proceso de firmado y envío de la declaración

Antes de su envío, se recomienda ampliamente revise su declaración mediante la opción de VISTA PRELIMINAR, ya que una vez enviada, NO podrá hacer correcciones o enviarla de nueva cuenta.

Para EL FIRMADO Y ENVÍO de su declaración, debe contar con su e.firma, la cual se tramita previamente ante el Servicio de Administración Tributaria (SAT), o mediante su Clave Única de Registro de Población (CURP) y contraseña con que ingresa al sistema DeclaraNet.

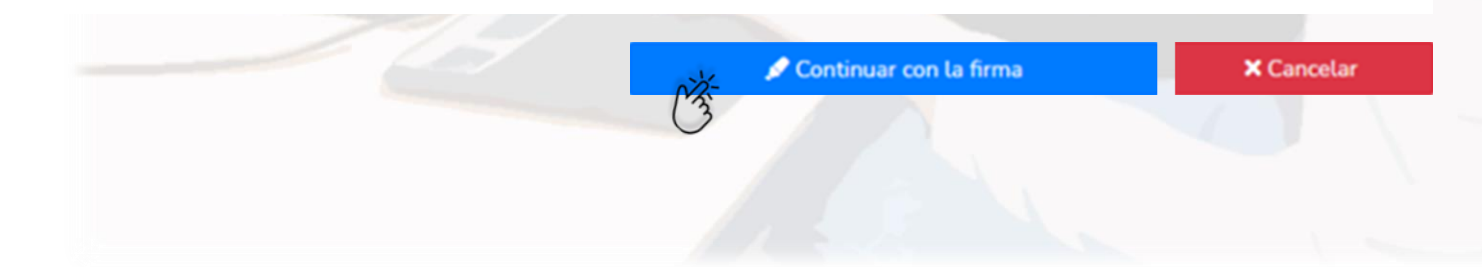

Tel. (614) 688-89-27

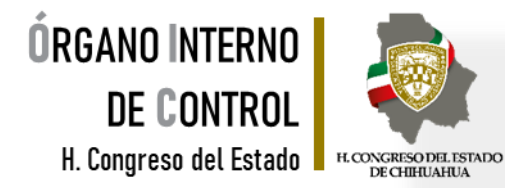

#### Existen dos opciones para el firmado y envío de la declaración:

#### **EDIANTE CURPY SU CONTRASEÑA:** La Calve Única de Registro de Población y contraseña con la que ingresó al sistema.

#### Proceso de firmado y envío de la declaración

#### Validando datos de la declaración

De conformidad con lo señalado en la Quinta y Novena de las NORMAS E INSTRUCTIVO PARA EL LLENADO Y PRESENTACIÓN DEL FORMATO DE DECLARACIONES: DE SITUACIÓN PATRIMONIAL Y DE INTERESES, publicado en el Diario Oficial de la Federación el 23 de septiembre de 2019, se establece:

#### "Quinta. De los medios de presentación.

De conformidad con los artículos 34 y 48 de la Ley, las Declaraciones deberán ser presentadas a través de medios electrónicos, empleándose e.firma o usuario y contraseña."

#### "Novena. Mecanismo de firmado y envío de las Declaraciones.

Para el envío de las Declaraciones se tendrán las siguientes opciones:

a) Utilizando la e.firma y/o

b) Utilizando usuario y contraseña."

Usuario y contraseña: Se refiere a la Clave Única de Registro de Población y contraseña que utilizó para ingresar a su sesión de DeclaraNet.

Seleccione una de las siguientes opciones para el firmado y envío de su declaración patrimonial y de intereses:

¿Deseas hacerlo con tu CURP y contraseña?

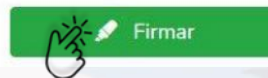

#### Tel. (614) 688-89-27

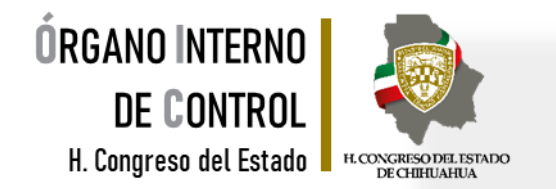

**X** Cancelar

Después de seleccionar la opción con la que desea firmar su declaración, se desplegará una ventana, en la cual debe de seleccionar la opción de "**Continuar con la firma"**.

Firmada y enviada su declaración, podrá imprimirla junto con el acuse que genera el sistema.

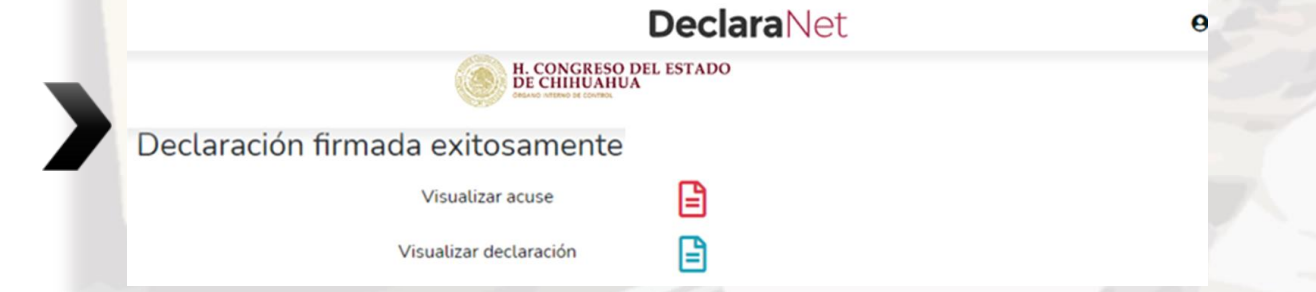

Continuar con la firma

O bien si desea visualizarla posteriormente, podrá hacerlo en el apartado de "Declaraciones Presentadas" que se ubica en la sesión inicial.

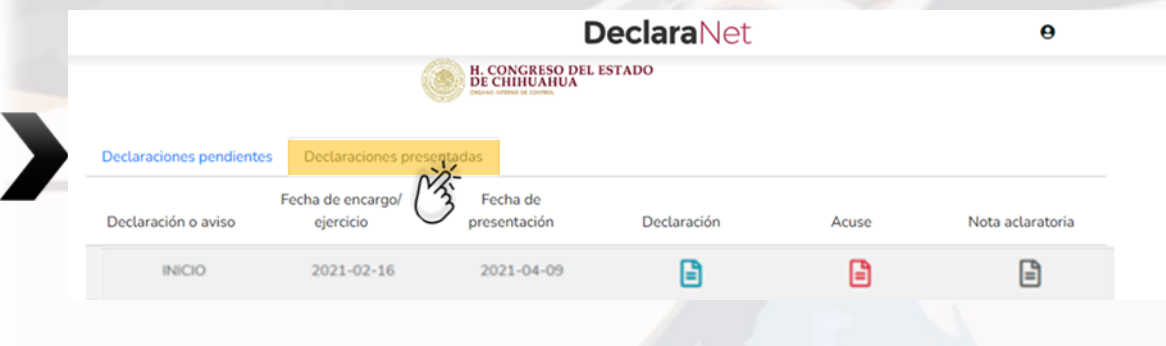

Tel. (614) 688-89-27

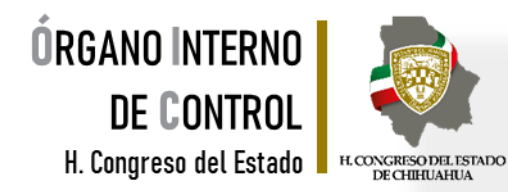

Si por alguna razón requiere realizar alguna aclaración o precisión en cualquiera de las declaraciones ya firmadas y enviadas, en el apartado de Declaraciones presentadas se encuentra una opción de NOTA ACLARATORIA, da clic en el icono.

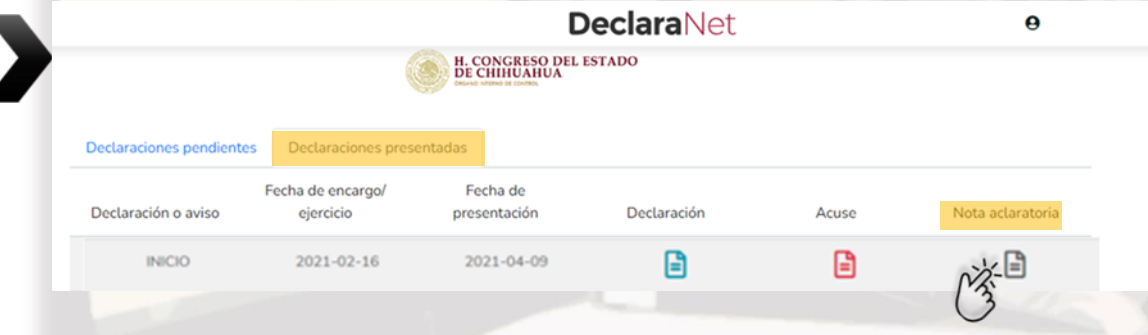

Una vez que de clic en el icono, se desplegará una nueva ventana, es necesario que de clic en Nueva nota para continuar con el procedimiento.

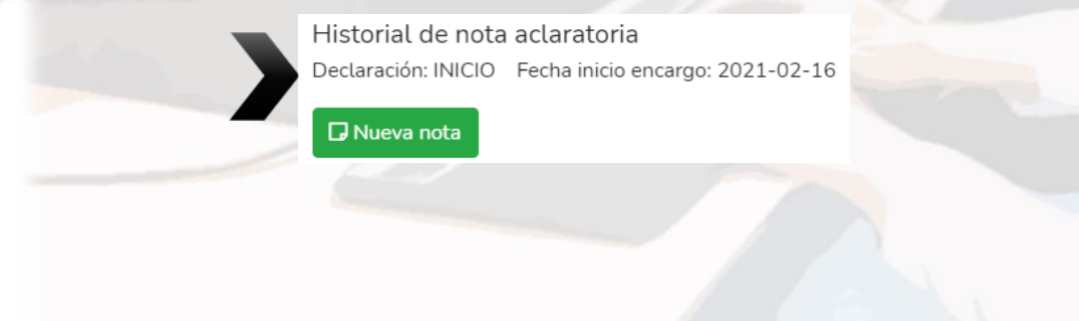

Tel. (614) 688-89-27

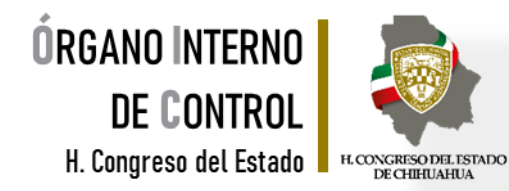

Seleccione el o los rubros donde desea hacer la aclaración o precisión. Posteriormente, se abrirá una nueva ventana, donde deberá describir la aclaración o precisión que desea manifestar.

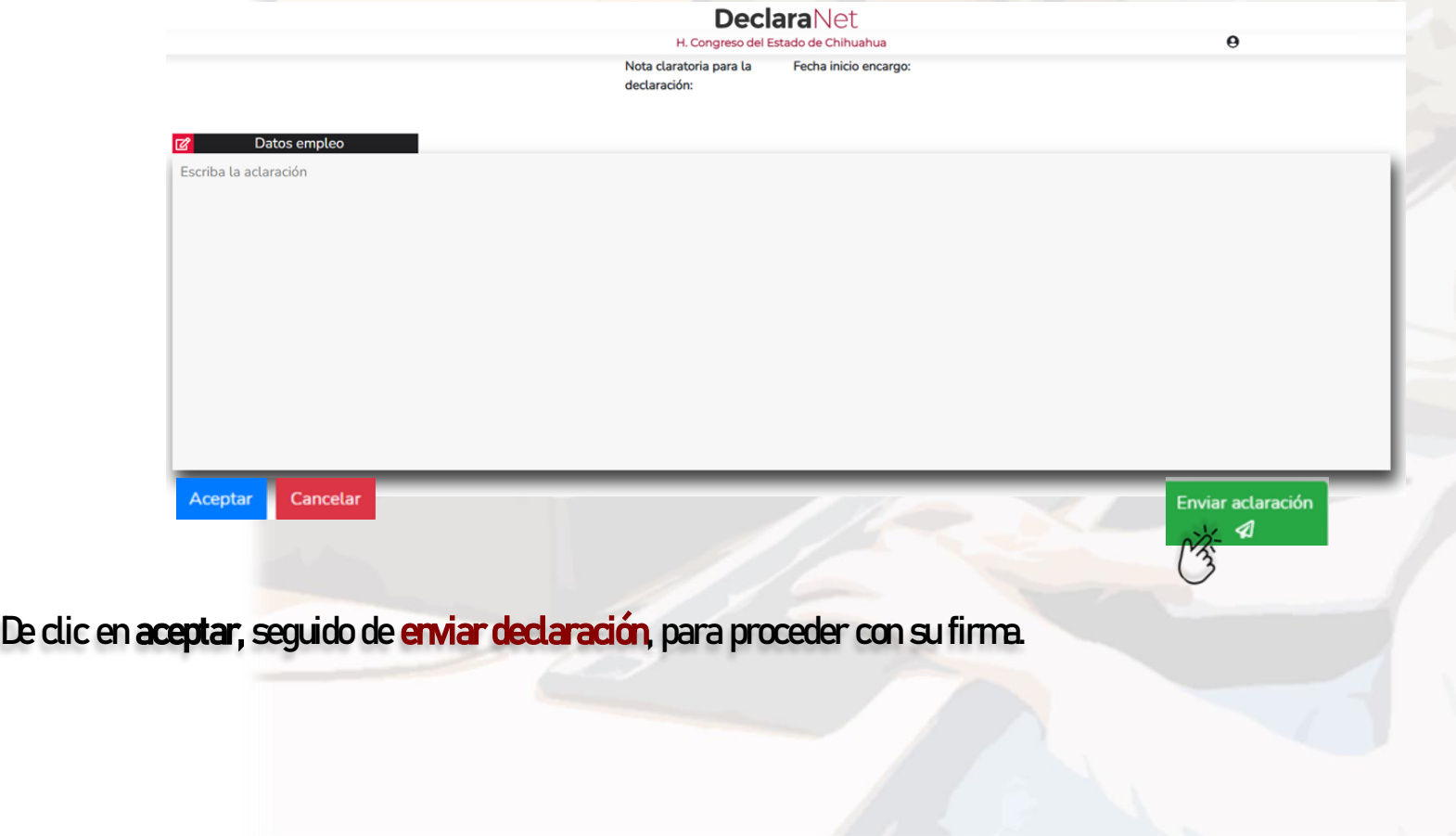

Tel. (614) 688-89-27

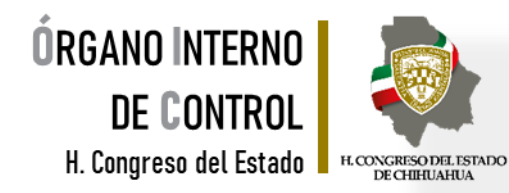

Firmada y enviada su nota aclaratoria, podrá imprimirla junto con el acuse que genera el sistema.

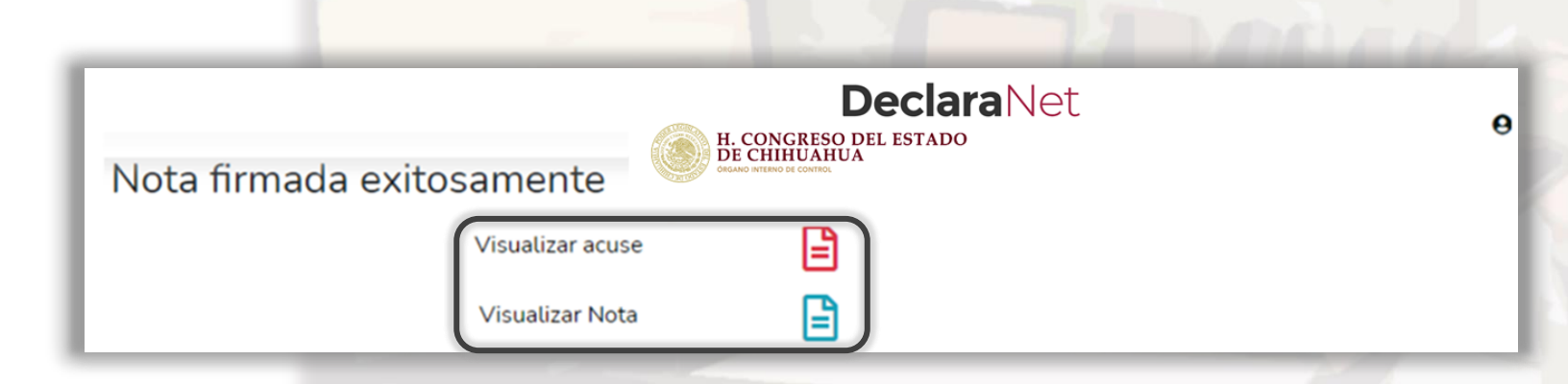

O bien si desea visualizarla posteriormente, podrá hacerlo en el apartado de "Declaraciones Presentadas" que se ubica en la sesión inicial.

Tel. (614) 688-89-27

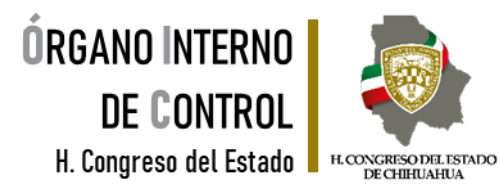

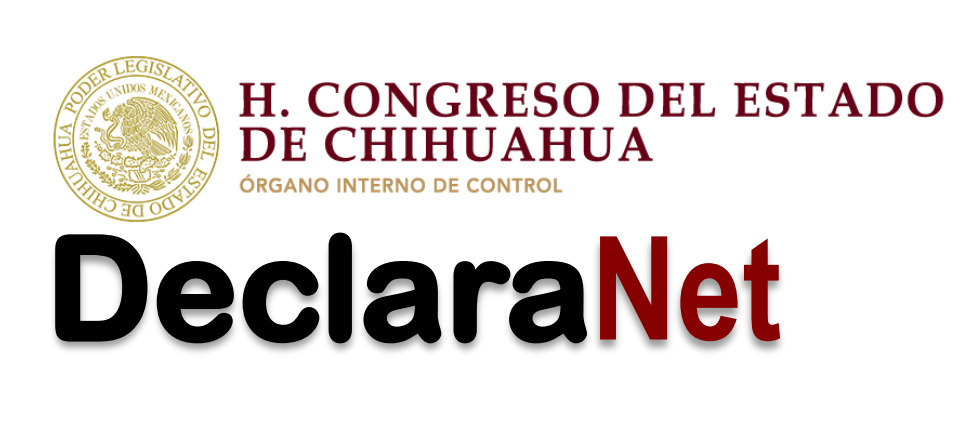

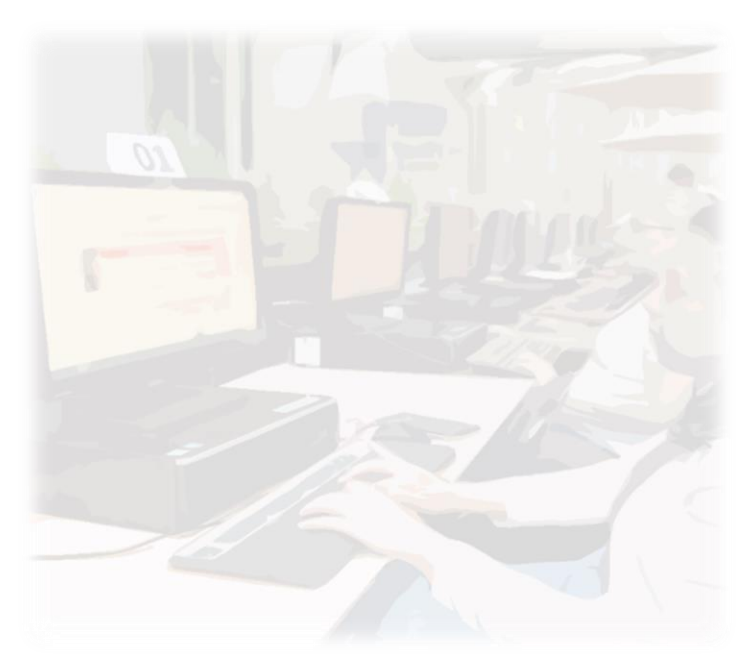

Teléfono de atención para la presentación de la declaración de modificación patrimonial a través de DeclaraNet, a fin de poder asesorarte sobre la presentación de tu declaración patrimonial y de interés, el Poder Legislativo del Estado de Chihuahua pone a tu servicio.

> Lunes a viernes de 09:00 a 15:00 hrs. \*Tel. 614-688-89-27 \*

Tel. (614) 688-89-27